# FenixEdu @BA

#### Renovação de inscrições

- . introdução
- . acesso FenixEdu
- . inscrição exemplo

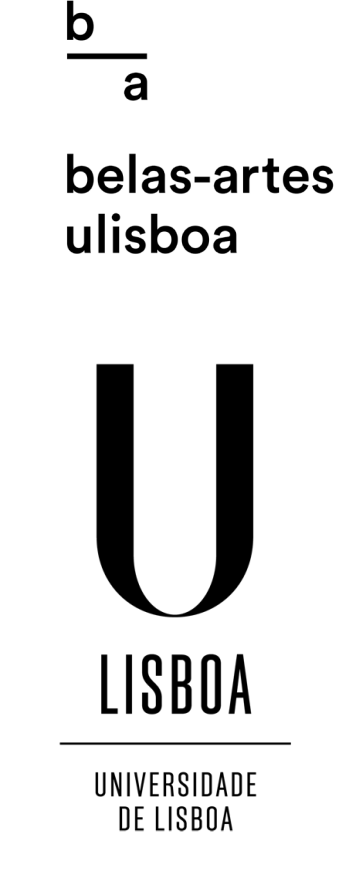

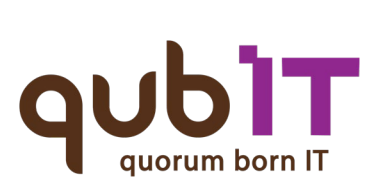

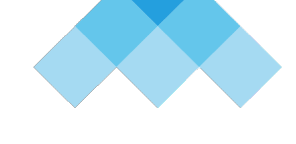

**FenixEdu™** 

**OR** DE REFERÊNCIA **COMPETE** 

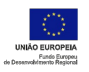

### | acesso FenixEdu . autenticação

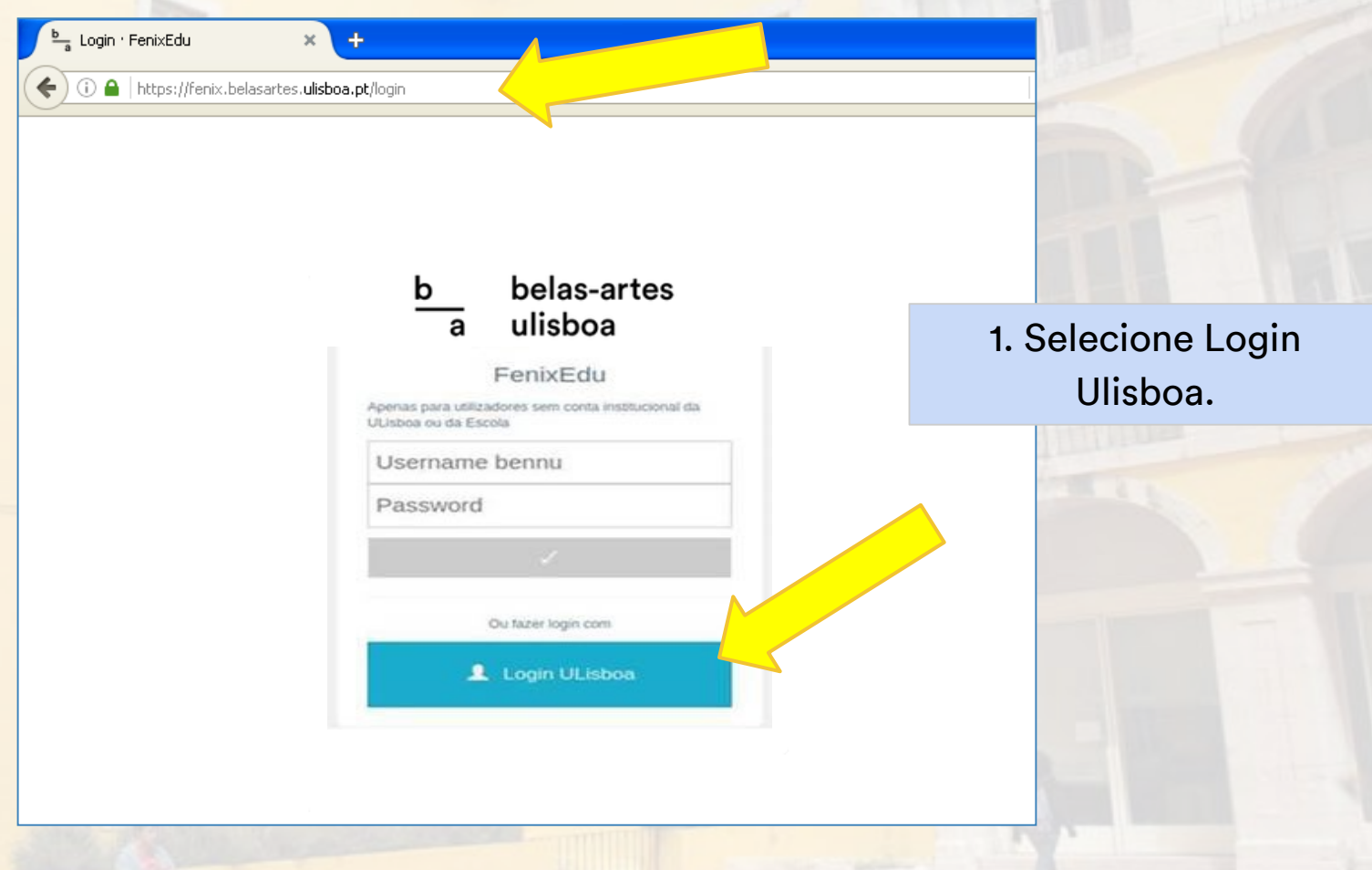

#### [https://fenix.belasartes.ulisboa.pt/](https://fenix.belasartes.ulisboa.pt/login)

 $\frac{b}{a}$ 

FenixEdu<sup>™</sup>

belas-artes

ulisboa

# | acesso FenixEdu . autenticação

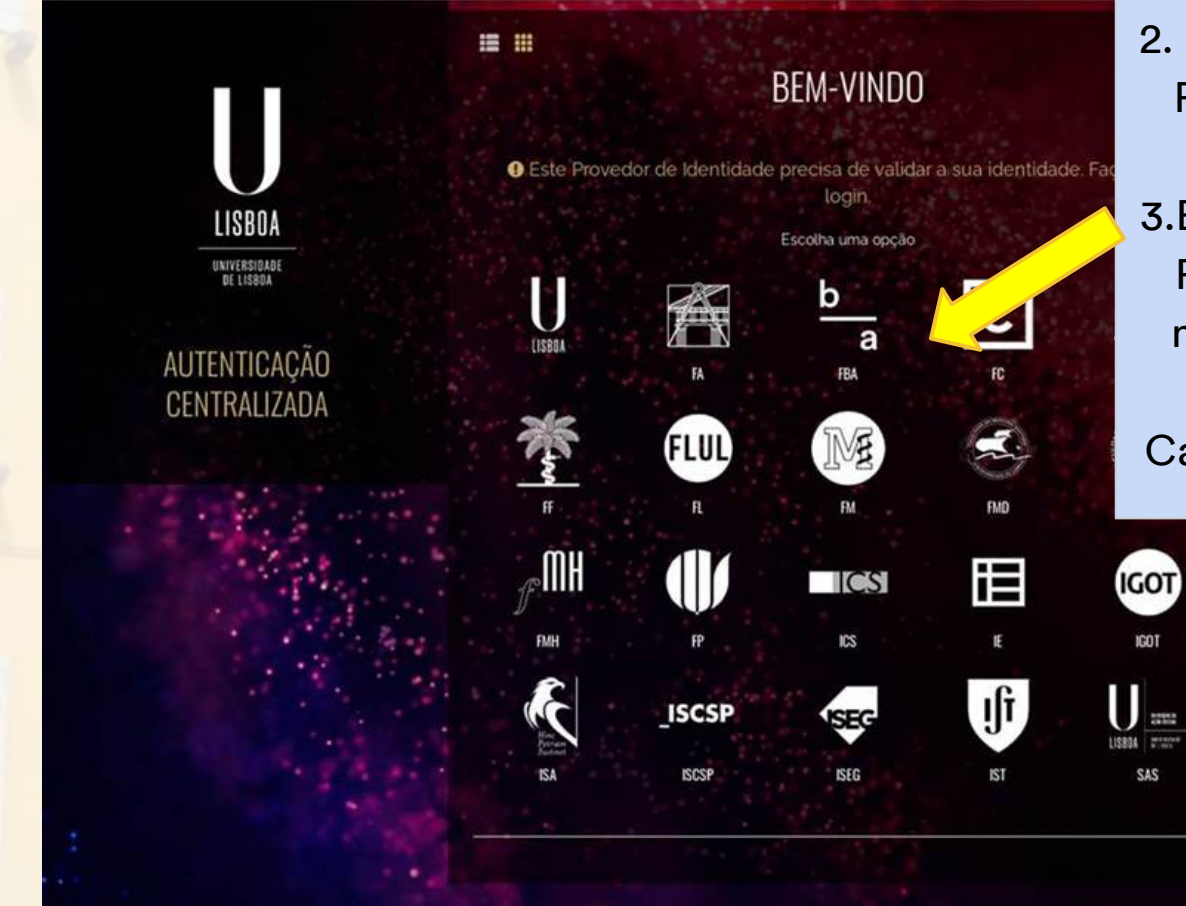

2. Selecione a opção da Faculdade de Belas-Artes. 3.Efetue a autenticação FenixEdu com o seu nome de utilizador e password Campus/Edu@ULisboa

FenixEdu<sup>™</sup>

 $\frac{b}{a}$ 

belas-artes

ulisboa

#### [https://fenix.belasartes.ulisboa.pt/](https://fenix.belasartes.ulisboa.pt/login)

### | inscrição exemplo . acesso à inscrição

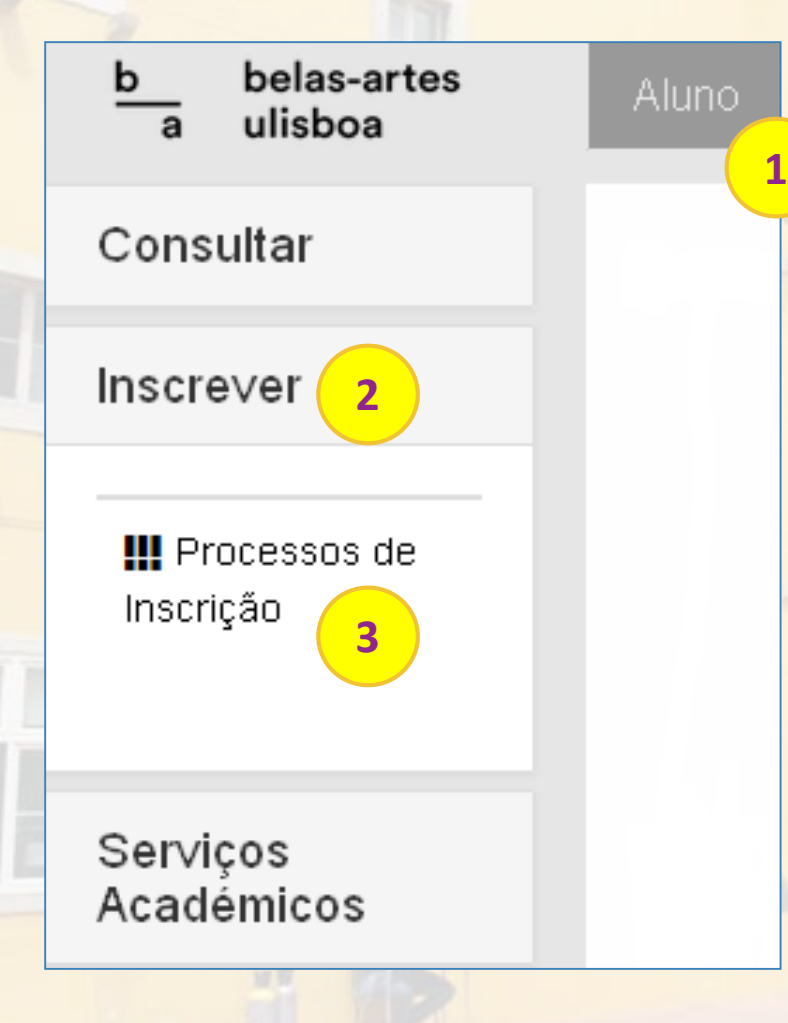

Para proceder à inscrição nas unidades curriculares (disciplinas) e turnos, deve:

1. no menu de topo, selecione a opção "Aluno";

2. no menu lateral, expanda a opção "Inscrever";

3. escolha a sub-opção "Processos de Inscrição" para se inscrever nas unidades curriculares que pretende efetuar.

belas-artes

ulisboa

FenixEdu<sup>™</sup>

# | inscrição exemplo . início do processo

#### Processos de Inscrição

Processos a Decorrer

#### Renovação (Inscrições)

Periodo(s): 1 Semestre 2021/2022

Datas: 27-08-2021 9:00 a 27-09-2051 19:00

Matrícula: Licenciatura Bolonha em Arte Multimédia - LAM - Plano 2018/2019

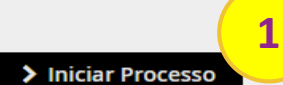

1. no menu de topo dos Processos de Inscrição, deverá selecionar a opção "Iniciar Processo".

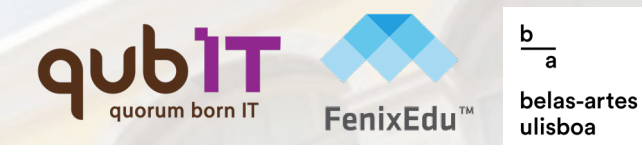

### | inscrição exemplo . informação complementar

#### Outra Informação Pessoal Complementar Renovação (Inscrições)

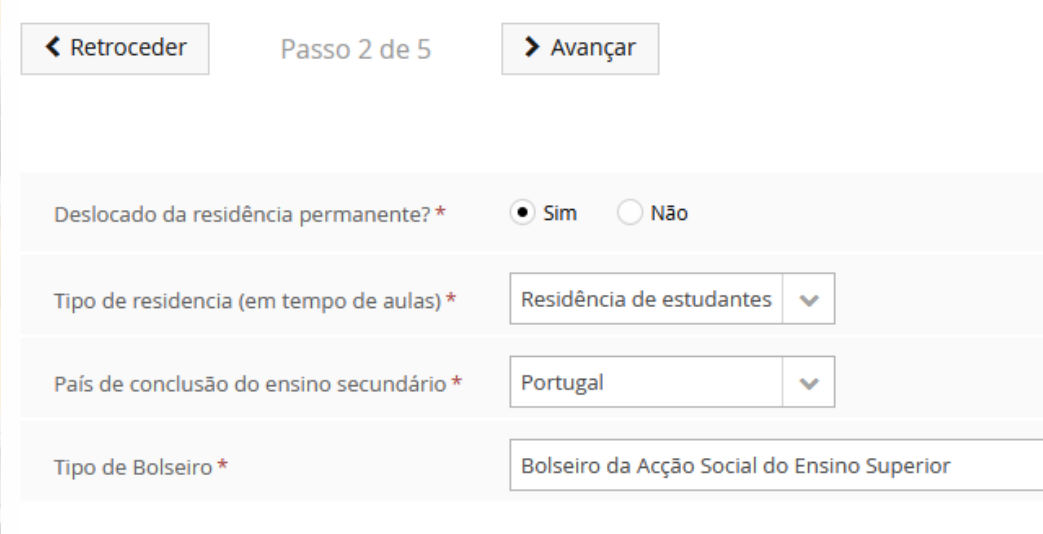

1. no menu referente a "Outro Informação Pessoal Complementar", deverá preencher a informação solicitada, relativamente ao ano letivo em causa. Deverá "Guardar" e "Avançar" para o menu seguinte.

×.

FenixEdu<sup>"</sup>

 $\checkmark$  Guardar

**≮** Retroceder

Passo 2 de 5

 $\blacktriangleright$  Avançar

**1**

4 / 16

belas-artes

ulisboa

#### | inscrição exemplo belas-artes ulishoa . inscrição em disciplinas obrigatórias

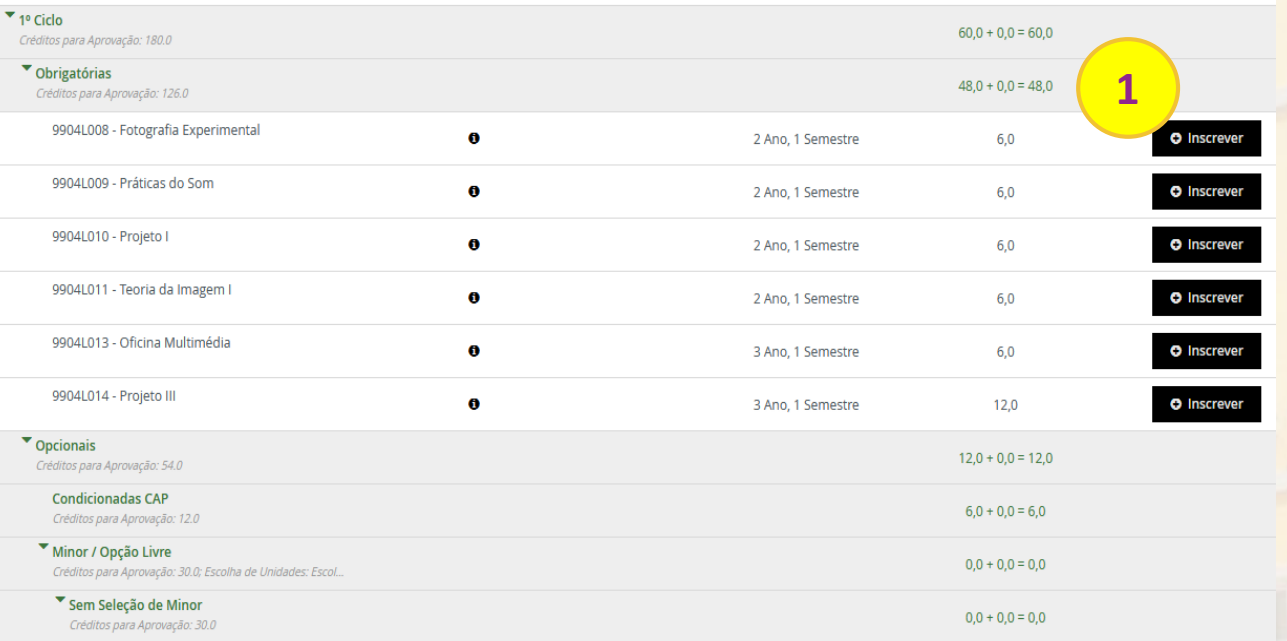

**<sup>1</sup>** 1. dentro da seleção das disciplinas, deverá clicar em "+Inscrever" nas disciplinas a que se pretende inscrever. Para retirar a disciplina, basta remover a seleção da mesma.

|Atenção| O Fenix mostra a listagem das disciplinas que ainda falta aprovar no semestre em causa, independentemente do ano (ou seja, mostra as disciplinas do ano e de anos adiantados). No entanto, apenas é possível a seleção das disciplinas do próprio ano e em atraso, de acordo com as regras de inscrição em vigor <http://www.belasartes.ulisboa.pt/alunos/informacao-academica/>

#### **| inscrição exemplo** . escolha de disciplinas

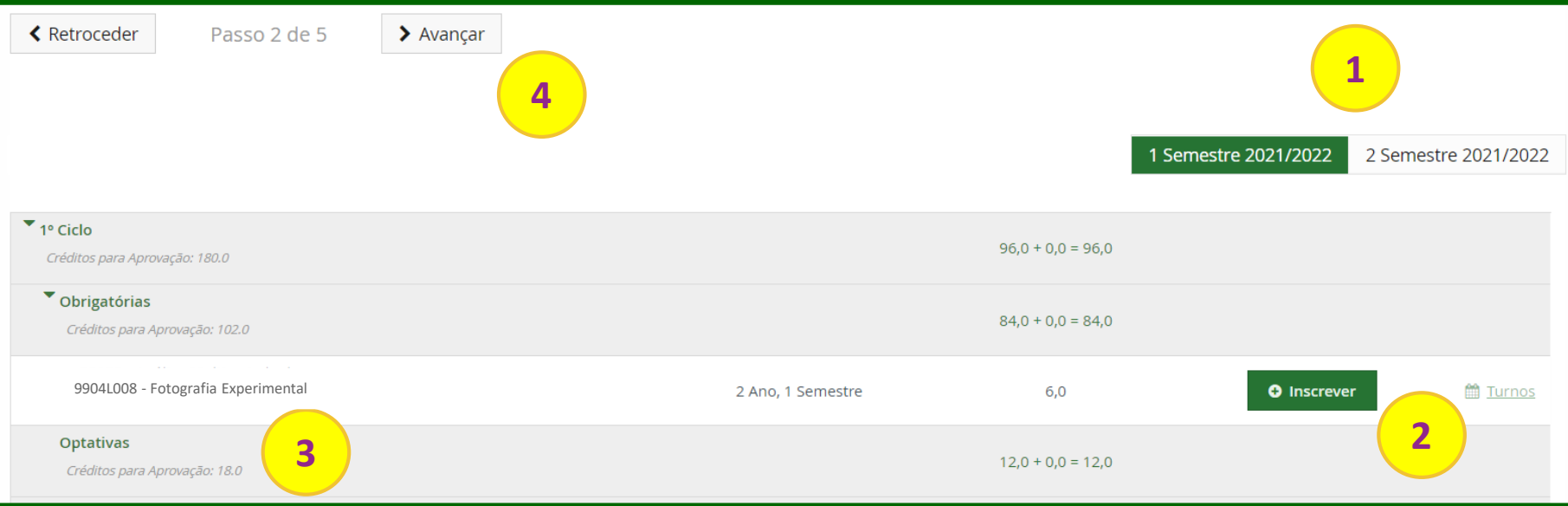

belas-artes ılishoa

**1**. selecione o semestre no qual pretende realizar as inscrições;

**importante:** é obrigatório iniciar a sua inscrição pelas unidades curriculares que tem em atraso; **2**. confirme a inscrição nas unidades curriculares obrigatórias. Por defeito será inscrito/a automaticamente às unidades do seu ano e em atraso (caso pretenda remover alguma unidade deverá clicar em "**Desinscrever**");

**3.** caso tenha que escolher opções clique em "**Escolher Opção**".

**4**. após escolha das unidades pretendidos, no 1.º e 2.º semestres, e para que possa dar continuidade à inscrição, clique em "**Avançar**".

#### **| inscrição exemplo** belas-artes ulisboa . escolha do agrupamento horário **1** 1 Semestre 2022/2025-2 Semestre 2022/2023 **2** do ano curricular: 2  $\blacktriangleright$  Inscrever em Turma **3**Esta turma contém turnos de 5 frequentadas pelo aluno Segunda-feira Terça-feira Quarta-feira Quinta-feira Sexta-feira Sábado Domingo 13:00 14:00

- **1**. selecione o semestre no qual pretende realizar a escolha;
- **2**. selecione o agrupamento horário pretendido;

**importante:** o agrupamento horário apenas abrange os turnos e horários das unidades

obrigatórias do seu ano. A seleção dos turnos das unidades opcionais e unidades em atraso será efetuada apenas no passo seguinte;

**3.** confirme a inscrição nos turnos e horários clicando em "**Inscrever em Turma**".

**4**. após escolha dos agrupamentos horários pretendidos, no 1º e 2º semestres, e para que possa dar continuidade à inscrição, clique em "**Avançar**".

#### **| inscrição exemplo** . escolha de turnos em opções

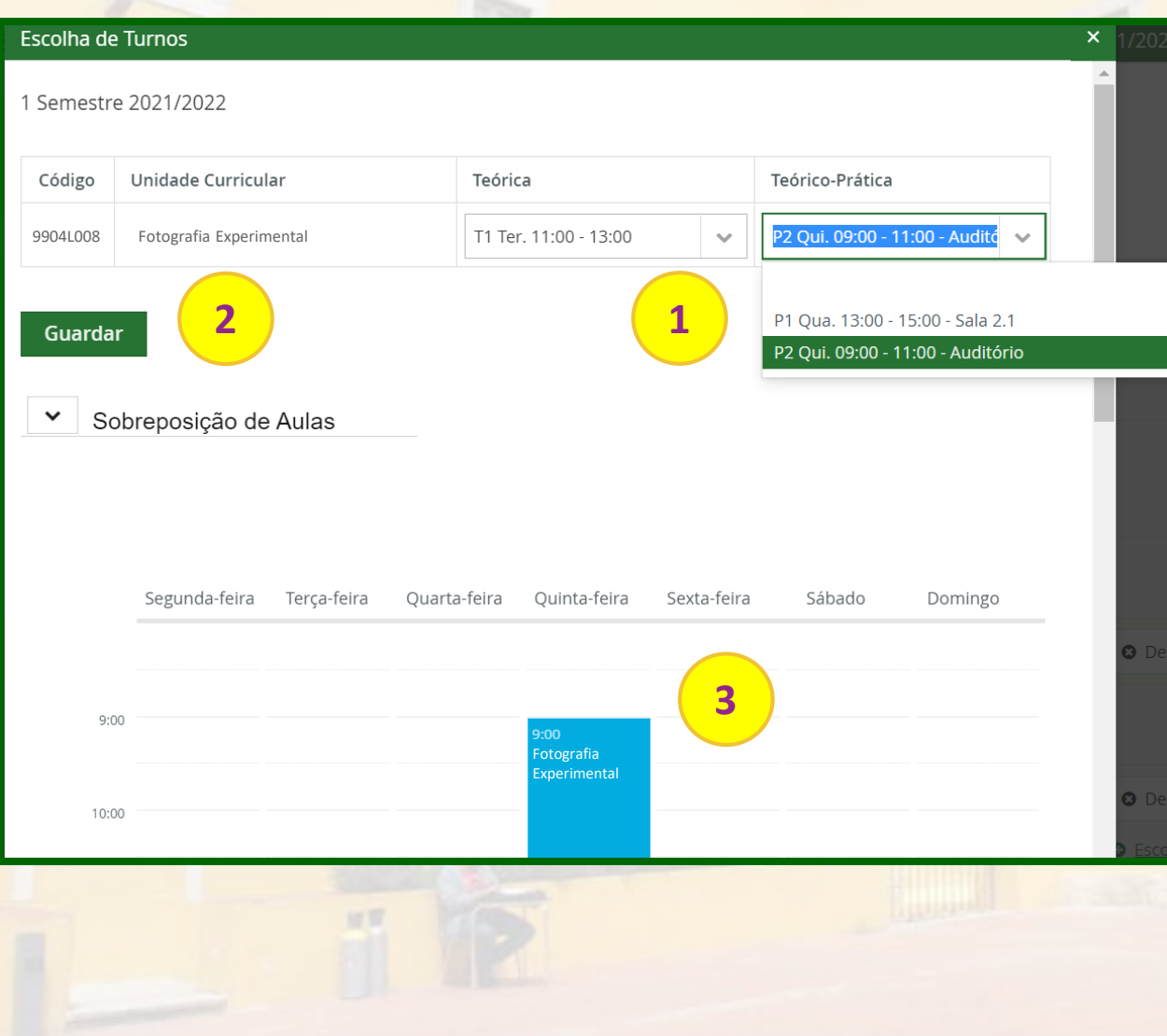

**1**. escolha o turno pretendido nas unidades curriculares optativas e em atraso; **2.** clique em "**Guardar**"; **importante:** caso não disponha de vagas no turno pretendido deverá optar por outro turno e/ou unidade curricular (caso se trate de unidades opcionais) **3.** enquanto vai selecionando os turnos que pretende, o horário ficará automaticamente preenchido. **importante:** verifique o seu horário sempre que escolhe um turno, para que não tenha sobreposições que impossibilitem a frequência das aulas.

belas-artes ılisboa

#### **| inscrição exemplo** . escolha de turnos em opções

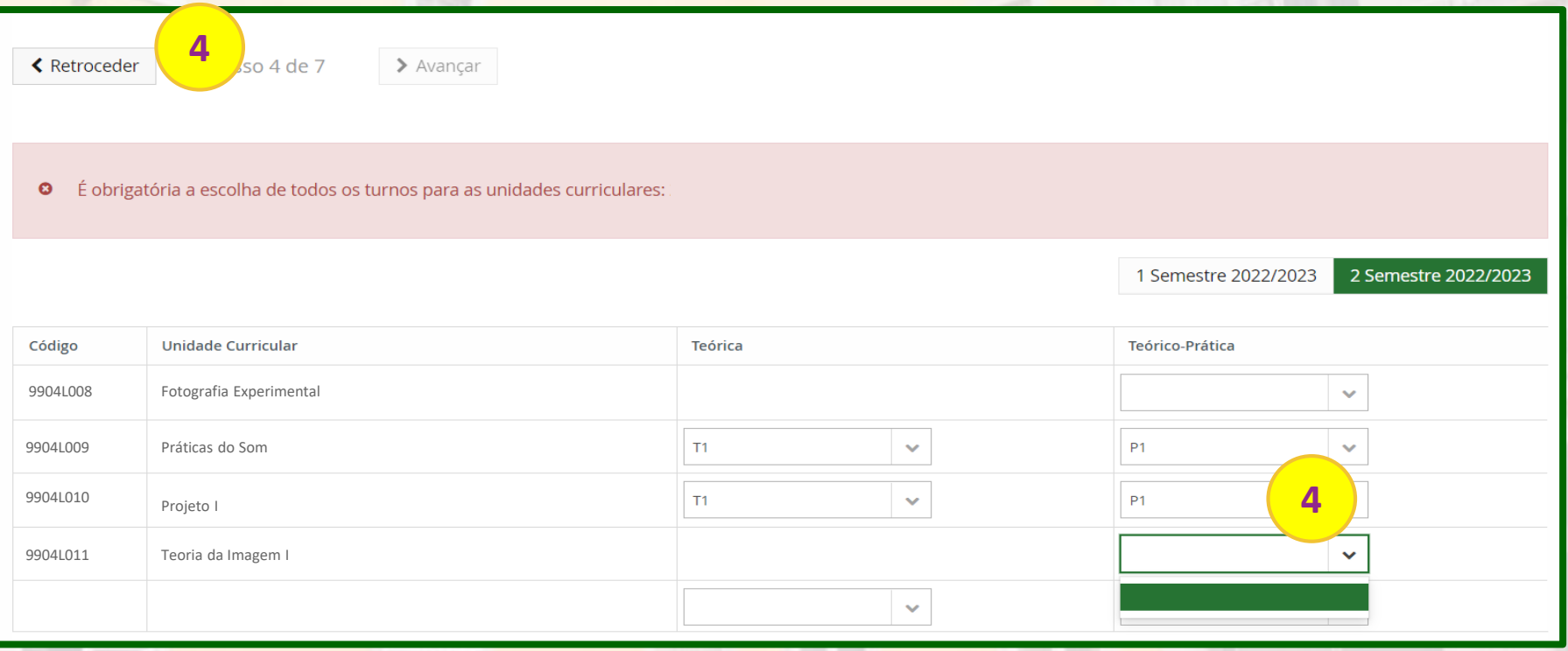

belas-artes ulisboa

**4**. **importante:** caso não disponha de vagas numa unidade curricular opcional, deverá selecionar outra opção, clicando em **"Retroceder"** e voltando ao Passo 3 (escolha de disciplinas).

## | inscrição exemplo . pagamento de propinas

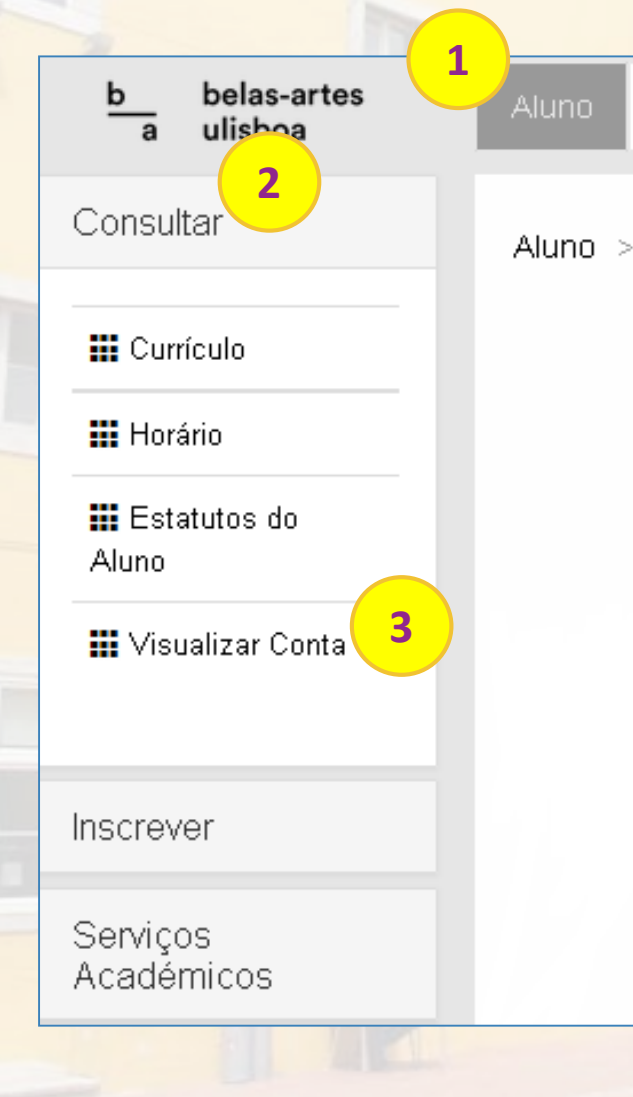

Após conclusão da inscrição, deverá obter as referências multibanco para pagamento das propinas e da taxa de inscrição. Para tal, deve:

1. no menu de topo, selecione a opção "Aluno";

2. no menu lateral, expanda a opção "Consultar";

3. escolha a sub-opção "Visualizar Conta"

belas-artes

ulisboa

FenixEdu<sup>r</sup>

# | inscrição exemplo . pagamento de propinas

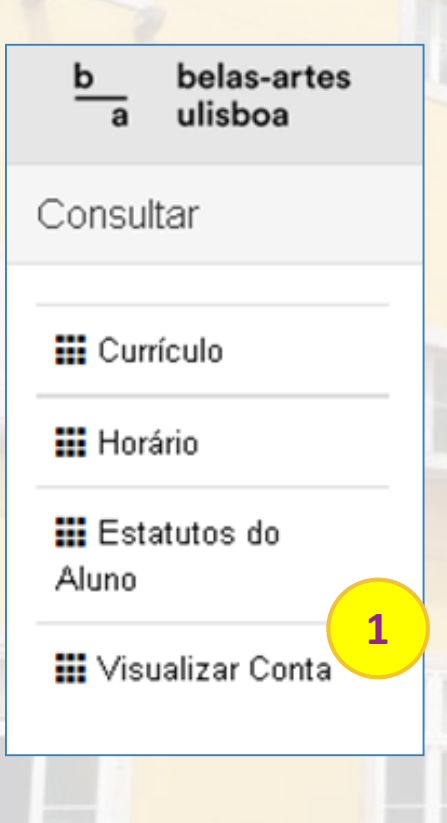

|Atenção| Após a finalização da inscrição nas unidades curriculares e turnos, deve proceder ao pagamento da 1ª prestação da propina e da taxa de inscrição. Estes pagamentos terão obrigatoriamente de ser efetuados no prazo máximo de 48 horas após a inscrição. O não pagamento, no prazo devido, da prestação da propina, implica a aplicação de juros de mora sob o montante em dívida.

|Atenção| Caso tenha requerido bolsa de estudos junto dos Serviço de Ação Social apenas tem de proceder ao pagamento das propinas a partir do momento em que tenha conhecimento da decisão sobre o pedido de bolsa. Fica no entanto sujeito ao pagamento da taxa de inscrição.

belas-artes ulishoa

### | inscrição exemplo . verificação da inscrição

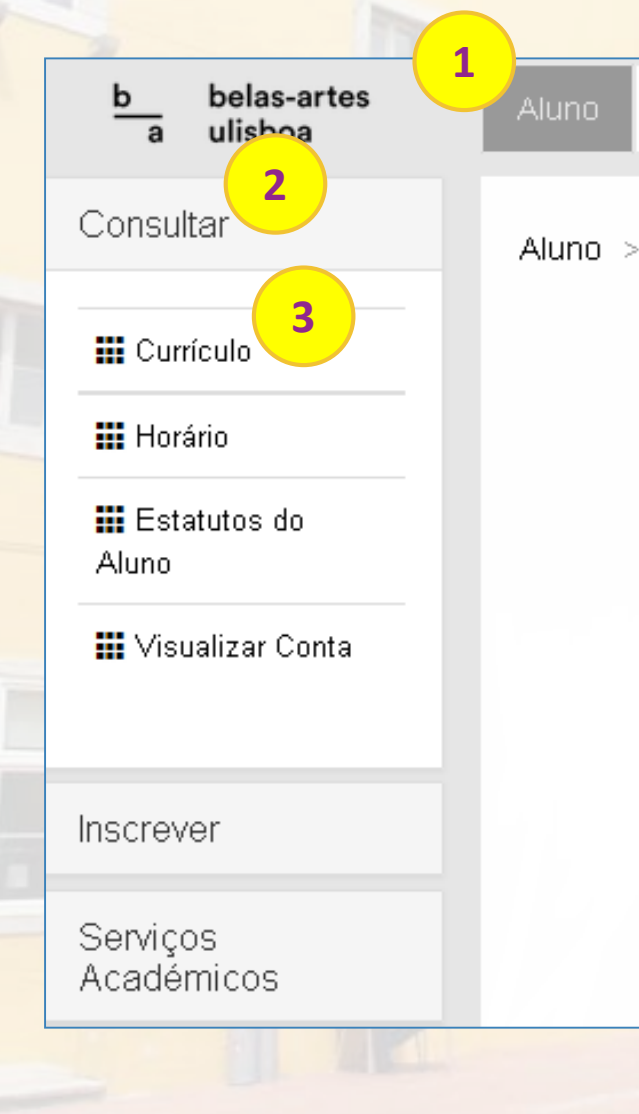

Caso pretenda confirmar se a inscrição ficou realizada corretamente, pode consultar o seu processo. Para tal, deve:

1. no menu de topo, selecione a opção "Aluno";

2. no menu lateral, expanda a opção "Consultar";

3. escolha a sub-opção "Currículo"

belas-artes

ulisboa

FenixEdu<sup>™</sup>

# | inscrição exemplo . verificação da inscrição

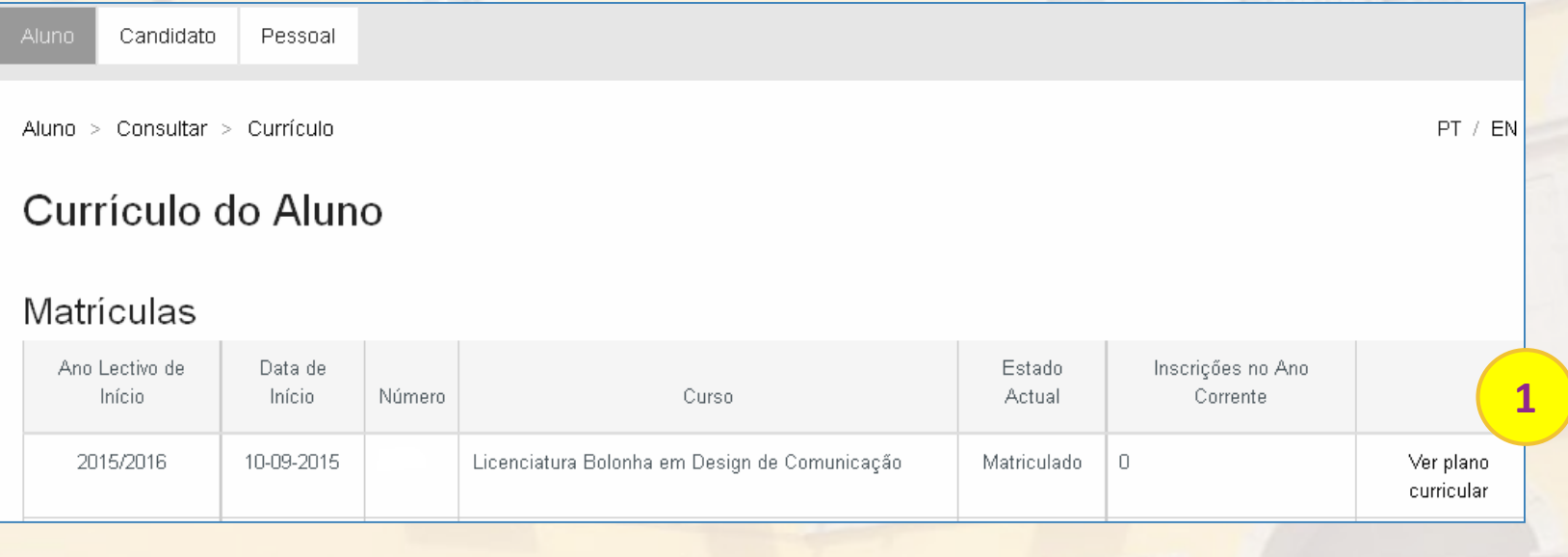

1. Dentro da área de Matriculas, selecionar a opção "Ver Plano Curricular"

FenixEdu<sup>™</sup>

belas-artes ulisboa

### | inscrição exemplo . verificação da inscrição

#### Visualizar Plano Curricular Plano curricular mais recente Visualizar: Todos **1** Tipo de inscrições: Aprovado/Inscrito Organizar por: ⊙ Grupos ○ Anos Lectivos Detalhado: O Sim @ Não

1. Abaixo, em Visualizar, surgem todas as unidades curriculares com a situação de "Aprovado" ou "Aprovado/Inscrito", conforme a opção do filtro selecionada.

Plano Curricular: Licenciatura Bolonha em Design de Comunicação - 1 Plano 2008|2009

Data de Início: 10.09.2015

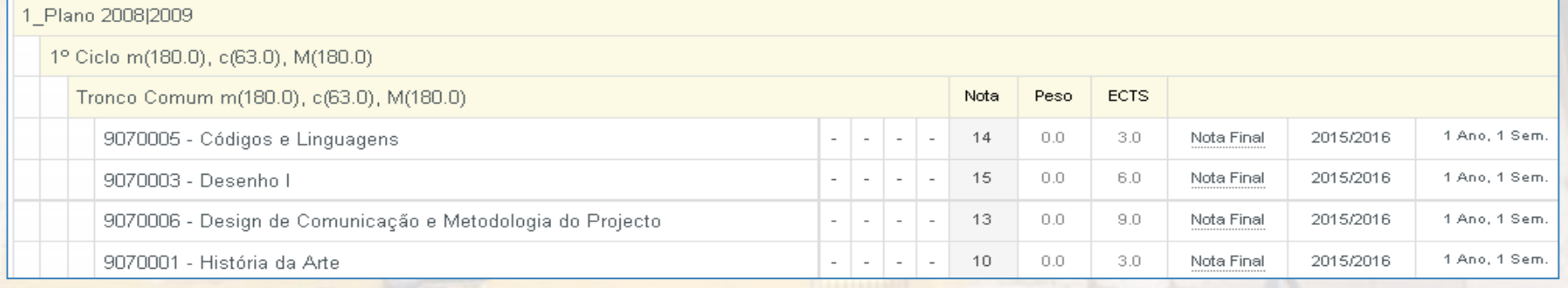

belas-artes ulisboa

#### I J LISBOA UNIVERSIDADE DE LISBOA

# **QUDIT www.qub-it.com**

FenixEdu™